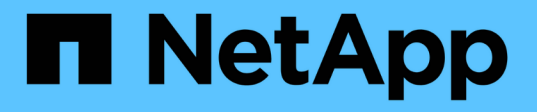

# **SQL Server** データベース、インスタンス、または可用性グ ループをバックアップする SnapCenter Software 4.8

NetApp January 18, 2024

This PDF was generated from https://docs.netapp.com/ja-jp/snapcenter-48/protectscsql/reference\_back\_up\_sql\_server\_database\_or\_instance\_or\_availability\_group.html on January 18, 2024. Always check docs.netapp.com for the latest.

# 目次

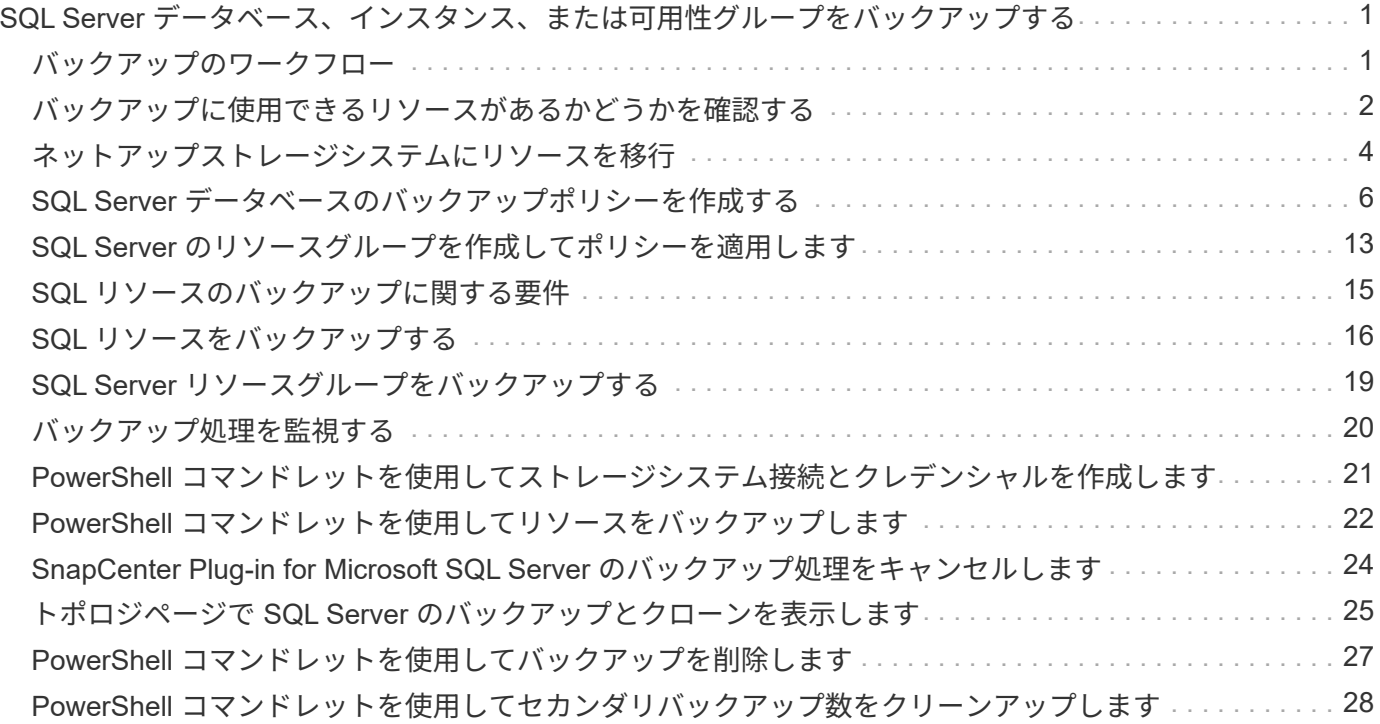

<span id="page-2-0"></span>**SQL Server** データベース、インスタンス、または 可用性グループをバックアップする

# <span id="page-2-1"></span>バックアップのワークフロー

SnapCenter Plug-in for Microsoft SQL Server をインストールした環境では、 SnapCenter を使用して SQL Server リソースをバックアップすることができます。

スケジュールを設定して、複数のサーバで同時に複数のバックアップを実行することができます。

バックアップ処理とリストア処理を同じリソースで同時に実行することはできません。

次のワークフローは、バックアップ処理の実行順序を示しています。

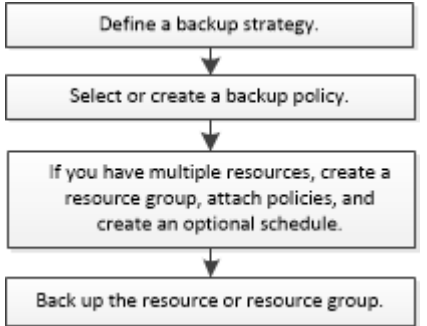

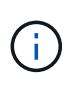

NetApp 以外の LUN 、破損したデータベース、またはリストア中のデータベースを選択する と、 Resources ページの Backup Now 、 Restore 、 Manage Backups 、および Clone の各オ プションが無効になります。

PowerShell コマンドレットを手動またはスクリプトで使用して、バックアップ、リストア、リカバリ、検 証、クローニングの処理を実行することもできます。PowerShell コマンドレットの詳細については、 SnapCenter コマンドレットのヘルプを使用するか、を参照してください ["SnapCenter](https://library.netapp.com/ecm/ecm_download_file/ECMLP2885482) [ソフトウェアコマンド](https://library.netapp.com/ecm/ecm_download_file/ECMLP2885482) [レットリファレンスガイド](https://library.netapp.com/ecm/ecm_download_file/ECMLP2885482)["](https://library.netapp.com/ecm/ecm_download_file/ECMLP2885482)

#### **SnapCenter** でのデータベースのバックアップ方法

SnapCenter は、 Snapshot コピーテクノロジを使用して、 LUN または VMDK に格納されている SQL Server データベースをバックアップします。SnapCenter は、データベースの Snapshot コピーを作成することによ ってバックアップを作成します。

リソースページでフルデータベースバックアップの対象としてデータベースを選択すると、同じストレージボ リューム上の他のすべてのデータベースが SnapCenter によって自動的に選択されます。LUN または VMDK にデータベースが 1 つだけ格納されている場合は、そのデータベースを個別に選択解除したり、再度選択し たりできます。LUN または VMDK に複数のデータベースが格納されている場合は、それらのデータベースを グループとして選択解除したり、再度選択したりする必要があります。

1 つのボリューム上のすべてのデータベースが、 Snapshot コピーを使用して同時にバックアップされます。 同時にバックアップ可能なデータベースの最大数が 35 で、ストレージボリュームに格納されているデータベ ースが 35 個よりも多い場合、データベース数を 35 で割った数の Snapshot コピーが作成されます。

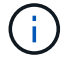

Snapshot コピーごとのデータベースの最大数は、バックアップポリシーで設定できます。

SnapCenter で作成される Snapshot コピーには、ストレージシステムボリューム全体がキャプチャされま す。ただし、バックアップは、バックアップが作成された SQL ホストサーバに対してのみ有効になります。

他の SQL ホストサーバのデータが同じボリュームに含まれている場合、それらのデータを Snapshot コピー からリストアすることはできません。

• 詳細はこちら \*

["PowerShell](#page-23-0) [コマンドレットを使用してリソースをバックアップします](#page-23-0)["](#page-23-0)

["](https://kb.netapp.com/Advice_and_Troubleshooting/Data_Protection_and_Security/SnapCenter/Quiesce_or_grouping_resources_operations_fail)[リソースの休止処理またはグループ化処理が失敗します](https://kb.netapp.com/Advice_and_Troubleshooting/Data_Protection_and_Security/SnapCenter/Quiesce_or_grouping_resources_operations_fail)["](https://kb.netapp.com/Advice_and_Troubleshooting/Data_Protection_and_Security/SnapCenter/Quiesce_or_grouping_resources_operations_fail)

### <span id="page-3-0"></span>バックアップに使用できるリソースがあるかどうかを確認する

リソースとは、インストールしたプラグインで管理されるデータベース、アプリケーシ ョンインスタンス、可用性グループなどのコンポーネントのことです。リソースをリソ ースグループに追加することでデータ保護ジョブを実行できますが、その前に利用可能 なリソースを特定しておく必要があります。使用可能なリソースを確認することで、プ ラグインのインストールが正常に完了したことの確認にもなります。

必要なもの

- SnapCenter サーバのインストール、ホストの追加、ストレージシステム接続の作成、クレデンシャルの 追加などのタスクを完了しておく必要があります。
- Microsoft SQL データベースを検出するには、次のいずれかの条件を満たしている必要があります。
	- SnapCenter サーバにプラグインホストを追加したユーザには、 Microsoft SQL Server に対して必要 な権限( sysadmin )が割り当てられている必要があります。
	- 上記の条件を満たしていない場合は、 SnapCenter サーバで、 Microsoft SQL Server に対して必要な 権限( sysadmin )を持つユーザを設定する必要があります。ユーザは Microsoft SQL Server インス タンスレベルで設定する必要があり、ユーザは SQL または Windows ユーザに設定できます。
- Windows クラスタで Microsoft SQL データベースを検出するには、フェイルオーバークラスタインスタン ス(FCI)の TCP / IP ポートのブロックを解除する必要があります。
- データベースが VMware RDM LUN または VMDK にある場合は、 SnapCenter Plug-in for VMware vSphere を導入し、 SnapCenter に登録する必要があります。

詳細については、を参照してください ["SnapCenter Plug-in for VMware vSphere](https://docs.netapp.com/us-en/sc-plugin-vmware-vsphere/scpivs44_deploy_snapcenter_plug-in_for_vmware_vsphere.html) [を導入](https://docs.netapp.com/us-en/sc-plugin-vmware-vsphere/scpivs44_deploy_snapcenter_plug-in_for_vmware_vsphere.html)["](https://docs.netapp.com/us-en/sc-plugin-vmware-vsphere/scpivs44_deploy_snapcenter_plug-in_for_vmware_vsphere.html)

• ホストを gMSA とともに追加し 'gMSA にログイン権限とシステム管理権限がある場合 'gMSA を使用して SQL インスタンスに接続します

このタスクについて

[詳細 ] ページの [ 全体のステータス \*] オプションが [ バックアップに使用できない ] に設定されている場合 は、データベースをバックアップできません。次のいずれかに該当する場合、 \* Overall Status \* オプション はバックアップに使用できない状態に設定されます。

• データベースが NetApp LUN 上にない。

• データベースが正常な状態でない。

データベースがオフライン、リストア中、リカバリの保留中、サスペクトなどの状態です。

• データベースに必要な権限がありません。

たとえば、ユーザにデータベースへの表示アクセス権しかない場合、データベースのファイルとプロパテ ィを識別できないため、バックアップすることはできません。

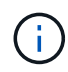

SnapCenter でバックアップできるのは、 SQL Server Standard Edition で可用性グループを設 定している場合のみです。

#### 手順

- 1. 左側のナビゲーションペインで、 \* リソース \* をクリックし、リストから適切なプラグインを選択しま す。
- 2. リソースページで、 \* View \* ドロップダウン・リストから \* Database \* 、 \* Instance \* 、または \* Availability Group \* を選択します。

をクリックします をクリックし、ホスト名と SQL Server インスタンスを選択してリソースをフィル タリングします。をクリックします ▼ をクリックしてフィルタペインを閉じます。

3. [ リソースの更新 ] をクリックします。

新しく追加、名前変更、または削除されたリソースは、 SnapCenter サーバインベントリに更新されま す。

データベース名が SnapCenter 以外に変更された場合は、リソースを更新する必要がありま  $\left(\begin{smallmatrix} 1 \ 1 \end{smallmatrix}\right)$ す。

リソースは、リソースタイプ、ホストまたはクラスタ名、関連するリソースグループ、バックアップタイ プ、ポリシー、全体的なステータスなどの情報とともに表示されます。

◦ データベースがネットアップ以外のストレージにある場合、 Not available for backup は、\* Overall Status \*列に表示されます。

ネットアップ以外のストレージにあるデータベースには、データ保護処理を実行できません。

- データベースがネットアップストレージ上にあり、保護されていない場合は、 Not protected は、\* Overall Status \*列に表示されます。
- データベースがネットアップストレージシステム上にあり、保護されている場合は、ユーザインター フェイスが表示されます Backup not run [**Overall Status**]列のメッセージ。
- データベースがネットアップストレージシステム上にあり、保護されている場合、データベースのバ ックアップが実行されると、ユーザインターフェイスが表示されます Backup succeeded [**Overall Status**]列のメッセージ。

 $\left( \begin{array}{c} 1 \end{array} \right)$ 

クレデンシャルの設定時に SQL 認証を有効にしている場合は、検出されたインスタンスまたは データベースに赤い鍵のアイコンが表示されます。鍵のアイコンが表示された場合、リソース グループに追加するインスタンスまたはデータベースのクレデンシャルを指定する必要があり ます。

1. SnapCenter 管理者がリソースを RBAC ユーザに割り当てたら、 RBAC ユーザはログインし、 [\* リソー スの更新 \* ] をクリックして、リソースの最新の \* 全体的なステータス \* を確認する必要があります。

# <span id="page-5-0"></span>ネットアップストレージシステムにリソースを移行

SnapCenter Plug-in for Microsoft Windows を使用してネットアップストレージシステム をプロビジョニングしたら、 SnapCenter グラフィカルユーザインターフェイス( GUI )または PowerShell コマンドレットを使用して、リソースをネットアップストレージシ ステムに移行するか、またはあるネットアップ LUN から別のネットアップ LUN に移行 できます。

- 必要なもの \*
- SnapCenter サーバにストレージシステムを追加しておく必要があります。
- SQL Server リソースを更新(検出)しておく必要があります。

ウィザードの各ページのフィールドのほとんどはわかりやすいもので、説明を必要としません。以下の手順で は、説明が必要な一部のフィールドを取り上げます。

#### • 手順 \*

- 1. 左側のナビゲーションペインで、 \* リソース \* をクリックし、リストから適切なプラグインを選択し ます。
- 2. [ リソース ] ページで、 [ \* 表示 \* ] ドロップダウン・リストから [ \* データベース \* ] または [ \* インス タンス \* ] を選択します。
- 3. リストからデータベースまたはインスタンスを選択し、 \* Migrate \* をクリックします。
- 4. リソースページで、次の操作を実行します。

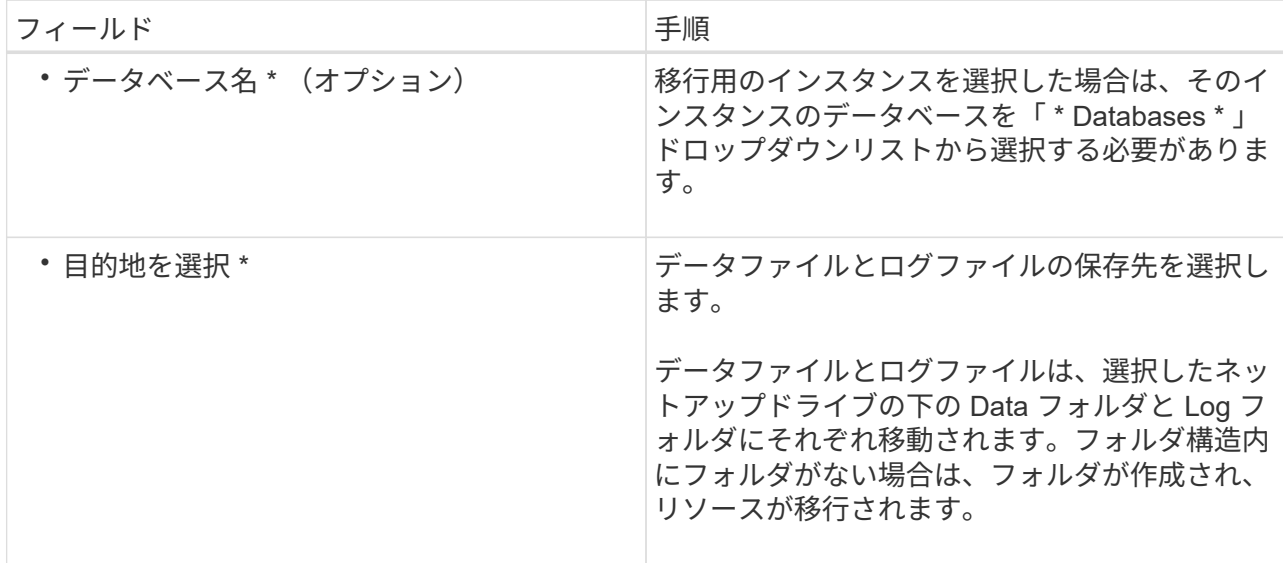

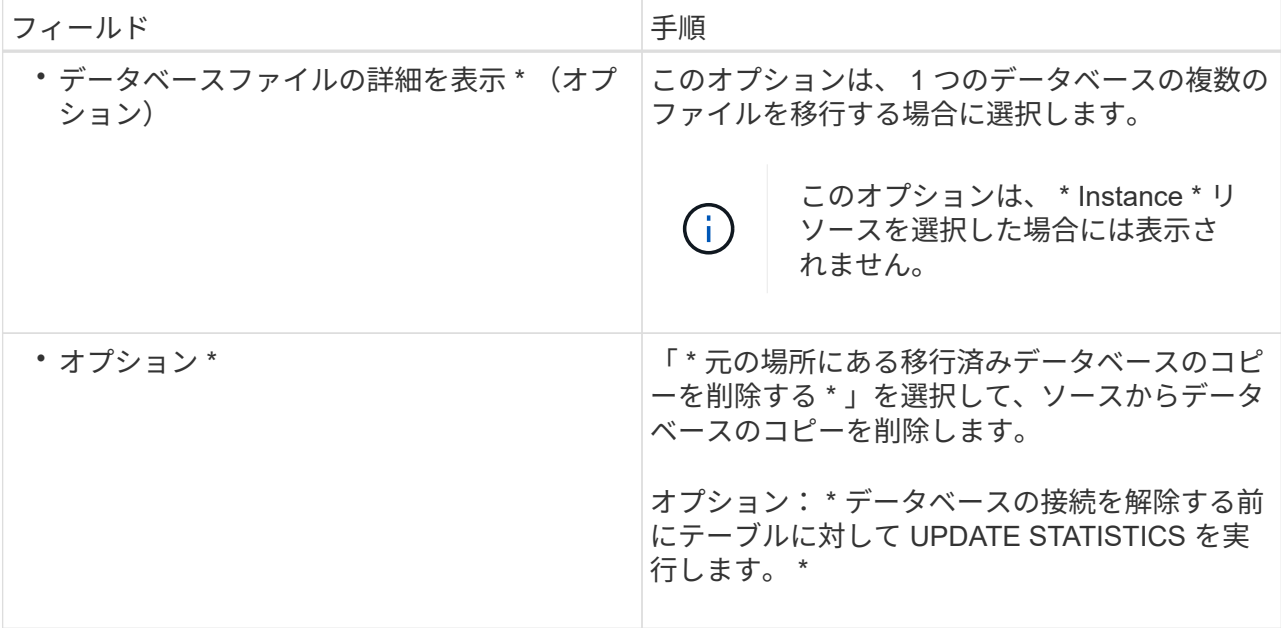

5. 検証ページで、次の操作を実行します。

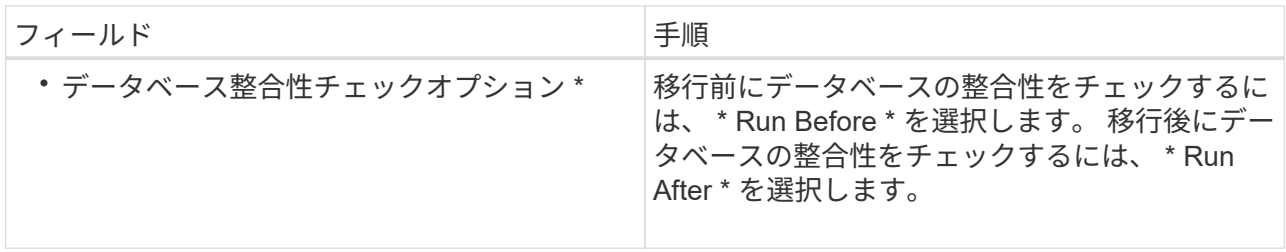

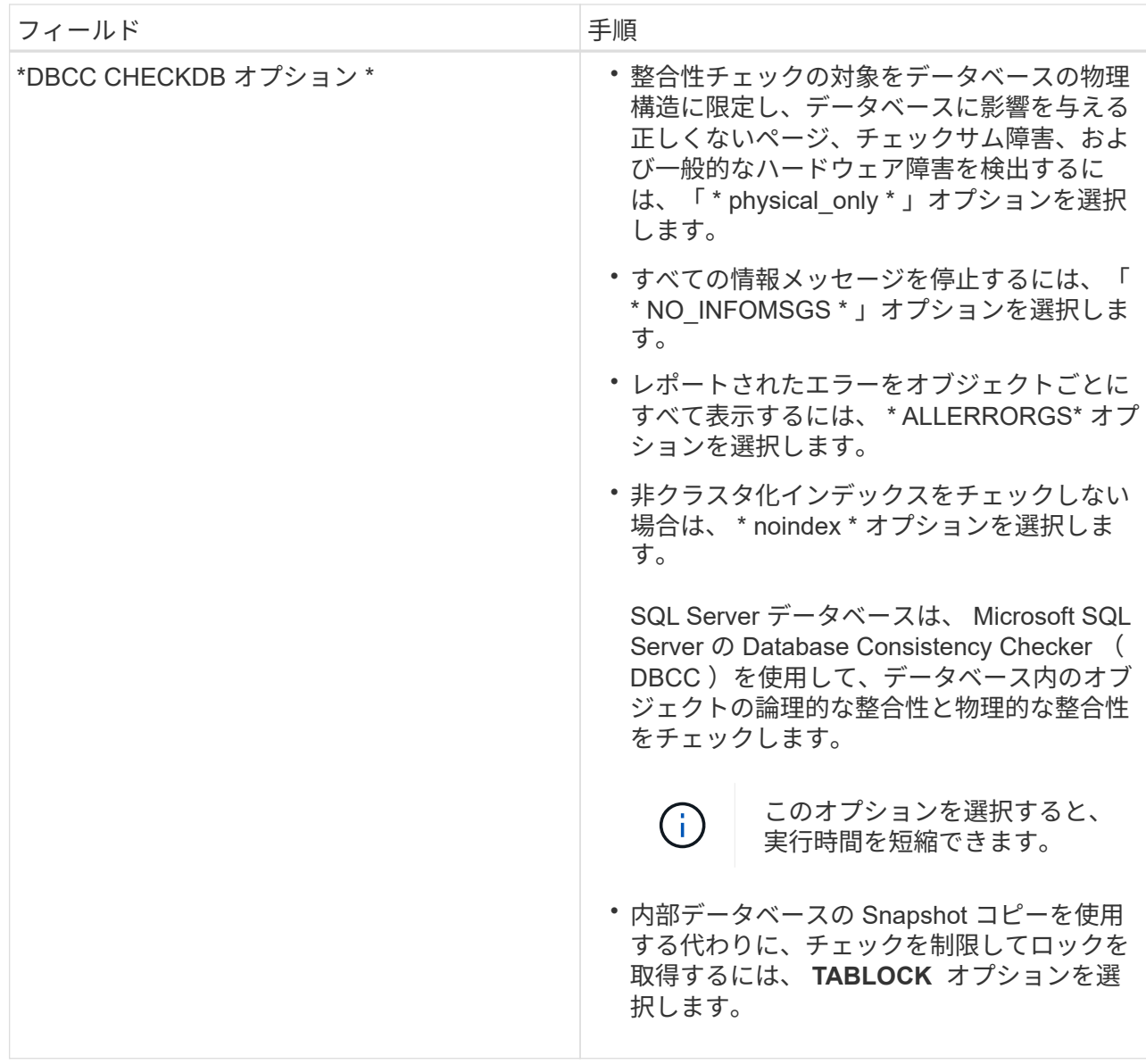

6. 概要を確認し、 [ 終了 ] をクリックします。

# <span id="page-7-0"></span>**SQL Server** データベースのバックアップポリシーを作成する

SnapCenter を使用して SQL Server リソースをバックアップする前に、リソースまたは リソースグループのバックアップポリシーを作成することができます。また、リソース グループの作成時や単一のリソースのバックアップ時にバックアップポリシーを作成す ることもできます。

必要なもの

- データ保護戦略を定義しておく必要があります。
- SnapCenter のインストール、ホストの追加、リソースの特定、ストレージシステム接続の作成などのタ スクを実行して、データ保護の準備をしておく必要があります。
- ログバックアップ用のホストログディレクトリを設定しておく必要があります。
- SQL Server リソースを更新(検出)しておく必要があります。

• Snapshot コピーをミラーまたはバックアップにレプリケートするユーザには、 SnapCenter 管理者がユ ーザに対してソースとデスティネーションの両方のボリューム用に Storage Virtual Machine ( SVM) を 割り当てる必要があります。

管理者によるユーザへのリソースの割り当て方法については、 SnapCenter のインストール情報を参照し てください。

• プリスクリプトとポストスクリプトで PowerShell スクリプトを実行する場合は、 web.config ファイルで usePowershellProcessforScripts パラメータの値を true に設定する必要があります。

デフォルト値は false です。

このタスクについて

バックアップポリシーとは、バックアップを管理および保持する方法やリソースやリソースグループをバック アップする頻度を定めた一連のルールです。レプリケーションとスクリプトの設定を指定することもできま す。ポリシーでオプションを指定しておくことで、別のリソースグループにポリシーを再利用して時間を節約 することができます。

scripts\_pathは、プラグインホストのSMCoreServiceHost.exe.Configファイルにあ るPredefinedWindowsScriptsDirectoryキーを使用して定義されます。

必要に応じて、このパスを変更し、SMcoreサービスを再起動できます。 セキュリティのためにデフォルトパ スを使用することを推奨します。

キーの値は、api/4.7/configsettingsを介してスワッガーから表示できます

GET APIを使用してキーの値を表示することができます。set APIはサポートされません。

手順**1**:ポリシー名を作成します

- 1. 左側のナビゲーションペインで、 \* 設定 \* をクリックします。
- 2. [設定] ページで、 [ \* ポリシー \* ] をクリックします。
- 3. [ 新規作成 ( New ) ] をクリックする。

4. [ 名前 ] ページで、ポリシー名と概要を入力します。

ステップ**2**:バックアップオプションを設定します

1. バックアップタイプを選択します

フルバックアップとログバックアップ

データベースファイルとトランザクションログをバックアップし、トランザクションログを切り捨てま す。

- 1. [ フルバックアップおよびログバックアップ \* ] を選択します。
- 2. 各 Snapshot コピーにバックアップするデータベースの最大数を入力します。

 $\left(\begin{array}{c} 1 \end{array}\right)$ 

同時に複数のバックアップ処理を実行する場合は、この値を増やす必要があります。

フル・バックアップ

データベースファイルをバックアップします。

- 1. [\* Full backup\* ] を選択します。
- 2. 各 Snapshot コピーにバックアップするデータベースの最大数を入力します。 デフォルト値は 100 です

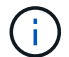

同時に複数のバックアップ処理を実行する場合は、この値を増やす必要があります。

ログバックアップ

トランザクションログをバックアップします。 。「 \* Log backup \* 」を選択します。

コピーのみのバックアップ

1. 別のバックアップ・アプリケーションを使用してリソースをバックアップする場合は、 [\* コピーの みのバックアップ \* ] を選択します。

トランザクションログが変更されずに保持されるため、任意のバックアップアプリケーションでデータ ベースをリストアできます。通常、他の状況ではコピーのみのオプションを使用しないでください。

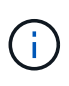

Microsoft SQL では、セカンダリ・ストレージのフル・バックアップおよびログ・バック アップ \* オプションと \* コピーのみのバックアップ \* オプションはサポートされていませ  $\mathcal{L}_{\alpha}$ 

1. 可用性グループの設定セクションで、次の操作を実行します。

a. 優先バックアップレプリカのみにバックアップ。

優先バックアップレプリカのみをバックアップする場合は、このオプションを選択します。 優先バッ クアップレプリカは、 SQL Server の AG に対して設定されているバックアップ設定によって決まり ます。

b. バックアップするレプリカを選択します。

バックアップするプライマリまたはセカンダリの AG レプリカを選択します。

c. バックアップ優先度の選択(最小および最大バックアップ優先度)

バックアップする AG レプリカを決めるための、バックアップの最小優先順位と最大優先順位を指 定します。 たとえば、最小優先度を 10 、最大優先度を 50 に設定できます。この場合、優先順位が 10 より高く 50 より低いすべての AG レプリカがバックアップ用とみなされます。

デフォルトでは、最小プライオリティは 1 、最大プライオリティは 100 です。

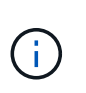

クラスタ構成では、ポリシーで設定された保持設定に従って、クラスタの各ノードにバッ クアップが保持されます。AG の所有者ノードが変更された場合は、保持設定に従ってバッ クアップが作成され、以前の所有者ノードのバックアップが保持されます。AG の保持設定 はノードレベルでのみ適用されます。

2. このポリシーのバックアップ頻度をスケジュールします。スケジュールタイプを指定するには、オンデマ ンド、毎時、毎日、毎週、または\*毎月\*を選択します。

ポリシーに対して選択できるスケジュールタイプは1つだけです。

Schedule frequency Select how often you want the schedules to occur in the policy. The specific times are set at backup job creation enabling you to stägger your start times. On demand O Hourly **O** Daily O Weekly O Monthly

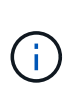

リソースグループを作成する際に、バックアップ処理のスケジュール(開始日、終了日、 頻度)を指定することができます。これにより、ポリシーとバックアップ間隔が同じであ る複数のリソースグループを作成できますが、各ポリシーに異なるバックアップスケジュ ールを割り当てることもできます。

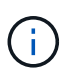

午前 2 時にスケジュールを設定した場合、夏時間(DST)中はスケジュールはトリガーさ れません。

#### ステップ**3**:保持設定を構成する

[ 保持 ] ページでは、 [ バックアップ・タイプ ] ページで選択したバックアップ・タイプに応じて、次のアクシ ョンを 1 つ以上実行します。

1. [ 最新の状態へのリストア処理の保持の設定 ] セクションで、次のいずれかを実行します。

特定のコピー数

特定の数のSnapshotコピーのみを保持します。

1. [ \* 最新の < 日数 > 日数に適用可能なログバックアップを保持する ] オプションを選択し、保持す る日数を指定します。この上限に近づいた場合は、古いコピーを削除できます。

特定の日数

バックアップコピーを特定の日数だけ保持します。

1. [ \* 最新の < 日数 > フル・バックアップに適用可能なログ・バックアップを保持する ] オプション を選択し、ログ・バックアップ・コピーを保持する日数を指定します。

1. On Demand の保持設定の「 \* フルバックアップの保持設定 \* 」セクションで、次の操作を実行します。

a. 保持するSnapshotコピーの総数を指定します

- i. 保持するSnapshotコピーの数を指定するには、\*保持するSnapshotコピーの総数\*を選択します。
- ii. Snapshot コピーの数が指定した数を超えると、古いものから順に Snapshot コピーが削除されま す。
- $\bigcap$

 $(i)$ 

デフォルトでは、保持数の値は 2 に設定されます。保持数を 1 に設定すると、新しい Snapshot コピーがターゲットにレプリケートされるまで最初の Snapshot コピーが SnapVault 関係の参照 Snapshot コピーになるため、保持処理が失敗することがあります。

最大保持数は、 ONTAP 9.4 以降のリソースでは 1018 、 ONTAP 9.3 以前のリソースでは 254 です。保持期間を基盤となる ONTAP バージョンの値よりも大きい値に設定すると、バックア ップが失敗します。

- 1. Snapshotコピーを保持する期間
	- a. Snapshot コピーを削除するまで保持しておく日数を指定する場合は、「 \* Snapshot コピーを保持す る期間」を選択します。
- 2. [ 毎時 ] 、 [ 毎日 ] 、 [ 毎週 ] 、および [ 毎月 ] の保持設定の [ フルバックアップ保持設定 \*] セクション で、 [ バックアップタイプ ] ページで選択したスケジュールタイプの保持設定を指定します。
	- a. 保持するSnapshotコピーの総数を指定します
		- i. 保持するSnapshotコピーの数を指定するには、\*保持するSnapshotコピーの総数\*を選択しま す。Snapshot コピーの数が指定した数を超えると、古いものから順に Snapshot コピーが削除さ れます。

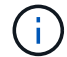

SnapVault レプリケーションを有効にする場合は、保持数を 2 以上に設定する必要がありま す。保持数を 1 に設定すると、新しい Snapshot コピーがターゲットにレプリケートされるま で最初の Snapshot コピーが SnapVault 関係の参照 Snapshot コピーになるため、保持処理が 失敗することがあります。

- 1. Snapshotコピーを保持する期間
	- a. Snapshotコピーを削除するまで保持する日数を指定するには、\*[Keep Snapshot copies for]\*を選択し ます。

ログの Snapshot コピーの保持期間は、デフォルトで 7 日に設定されています。ログの Snapshot コピーの 保持期間を変更するには、 Set-SmPolicy コマンドレットを使用します。

ログの Snapshot コピーの保持を 2 に設定する例を次に示します。

例 **1.** 例を示します

Set-SmPolicy-PolicyName 'newpol'-PolicyType 'Backup'-PluginPolicyType 'SCSQL'-sqlbackuptype 'FullBackupAndLogBackup'-RetentionSettings@ {backupType='Hourly'; RetentionCount=2}, @ {backupType='log\_snapshot';ScheduleType=2}

["SnapCenter](https://kb.netapp.com/Advice_and_Troubleshooting/Data_Protection_and_Security/SnapCenter/SnapCenter_retains_Snapshot_copies_of_the_database) [はデータベースの](https://kb.netapp.com/Advice_and_Troubleshooting/Data_Protection_and_Security/SnapCenter/SnapCenter_retains_Snapshot_copies_of_the_database) [Snapshot](https://kb.netapp.com/Advice_and_Troubleshooting/Data_Protection_and_Security/SnapCenter/SnapCenter_retains_Snapshot_copies_of_the_database) [コピーを保持します](https://kb.netapp.com/Advice_and_Troubleshooting/Data_Protection_and_Security/SnapCenter/SnapCenter_retains_Snapshot_copies_of_the_database)["](https://kb.netapp.com/Advice_and_Troubleshooting/Data_Protection_and_Security/SnapCenter/SnapCenter_retains_Snapshot_copies_of_the_database)

#### ステップ**4**:レプリケーション設定を構成します

1. Replication (レプリケーション)ページで、セカンダリストレージシステムへのレプリケーションを指定 します。

**SnapMirror**を更新します

ローカルSnapshotコピーの作成後にSnapMirrorを更新します。

1. 別のボリュームにバックアップセットのミラーコピーを作成する場合( SnapMirror )は、このオプ ションを選択します。

**SnapVault** を更新します

Snapshotコピーの作成後にSnapVault を更新

1. ディスクツーディスクのバックアップレプリケーションを実行する場合は、このオプションを選択し ます。

セカンダリポリシーラベル

1. Snapshot ラベルを選択します。

選択した Snapshot コピーラベルに応じて、 ONTAP はラベルに一致するセカンダリ Snapshot コピー保 持ポリシーを適用します。

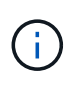

ローカル Snapshot コピーの作成後に「 \* SnapMirror を更新」を選択した場合は、必要に 応じてセカンダリポリシーラベルを指定できます。ただし、ローカル Snapshot コピーの 作成後に「 \* Update SnapVault 」を選択した場合は、セカンダリポリシーラベルを指定す る必要があります。

エラー再試行回数

1. レプリケーションの最大試行回数を入力します。この回数を超えると処理が停止します。

#### 手順**5**:スクリプト設定を構成します

1. スクリプトページで、バックアップ処理の前後に実行するプリスクリプトまたはポストスクリプトのパス と引数を入力します。

たとえば、 SNMP トラップの更新、アラートの自動化、ログの送信などをスクリプトで実行できます。

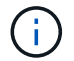

プリスクリプトまたはポストスクリプトのパスにドライブまたは共有を含めることはでき ません。パスはscripts\_pathに対する相対パスでなければなりません。

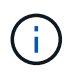

セカンダリストレージが Snapshot コピーの最大数に達しないように、 ONTAP で SnapMirror 保持ポリシーを設定する必要があります。

#### 手順**6**:検証設定を構成します

[Verification] ページで、次の手順を実行します。

- 1. Run verification for following backup schedules セクションで、スケジュール頻度を選択します。
- 2. Database consistency check options セクションで、次の操作を実行します。
	- a. 整合性構造をデータベースの物理構造に制限する( physical\_only )
		- i. 整合性チェックの対象をデータベースの物理構造に限定し、データベースに影響を与える正しく ないページ、チェックサム障害、および一般的なハードウェア障害を検出するには、「 \* 」を選択 します。
	- b. すべての情報メッセージを抑制 (INFOMSGSなし)
		- i. すべての情報メッセージを停止するには、「\*」を選択します( NO\_INFOMSGS)。デフォルト で選択されています。
	- c. レポートされたすべてのエラー・メッセージをオブジェクトごとに表示する( All\_ERRORGS )
		- i. レポートされたエラーをオブジェクトごとにすべて表示する場合は、このオプションを選択しま す。
	- d. 非クラスタ化インデックス ( noindex ) をチェックしない
		- i. 非クラスタ化インデックスをチェックしない場合は、「 \* 非クラスタ化インデックスをチェックし ない」を選択します。 SQL Server データベースは、 Microsoft SQL Server の Database Consistency Checker ( DBCC )を使用して、データベース内のオブジェクトの論理的な整合性 と物理的な整合性をチェックします。
	- e. 内部データベースの Snapshot コピー( TABLOCK )を使用せずに、チェックを制限してロックを取 得します。
		- i. 内部データベースの Snapshot コピーを使用する代わりに、チェックを制限してロックを取得する 場合は、「 \* 」を選択します。このオプションを選択すると、チェックが制限され、内部データベ ースの Snapshot コピーを使用する代わりにロックが取得されます。
- 3. [ ログ・バックアップ \* ] セクションで、 [ 完了時にログ・バックアップを検証する \* ] を選択し、完了時に ログ・バックアップを検証します。
- 4. 検証スクリプトの設定 \* セクションで、検証処理の前後に実行するプリスクリプトまたはポストスクリプ トのパスと引数を入力します。

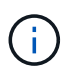

プリスクリプトまたはポストスクリプトのパスにドライブまたは共有を含めることはでき ません。パスはscripts\_pathに対する相対パスでなければなりません。

ステップ**7**:概要を確認します

1. 概要を確認し、 [ 完了 ] をクリックします。

### <span id="page-14-0"></span>**SQL Server** のリソースグループを作成してポリシーを適用し ます

リソースグループはコンテナであり、一緒にバックアップして保護するリソースをここ に追加します。リソースグループを使用すると、特定のアプリケーションに関連付けら れているすべてのデータを同時にバックアップできます。リソースグループはすべての データ保護ジョブに必要です。リソースグループに 1 つ以上のポリシーを適用して、実 行するデータ保護ジョブのタイプを定義することも必要です。

リソースを個別に保護する場合、新しいリソースグループを作成する必要はありません。保護されたリソース でバックアップを作成することができます。

• 手順 \*

- 1. 左側のナビゲーションペインで、 \* リソース \* をクリックし、リストから適切なプラグインを選択し ます。
- 2. [ リソース ] ページで、 [ \* 表示 ] リストから [ \* データベース \* ] を選択します。

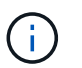

最近 SnapCenter にリソースを追加した場合は、 [\* リソースの更新 \* ] をクリックし て、新しく追加したリソースを表示します。

- 3. [New Resource Group] をクリックします。
- 4. [ 名前 ] ページで、次の操作を実行します。

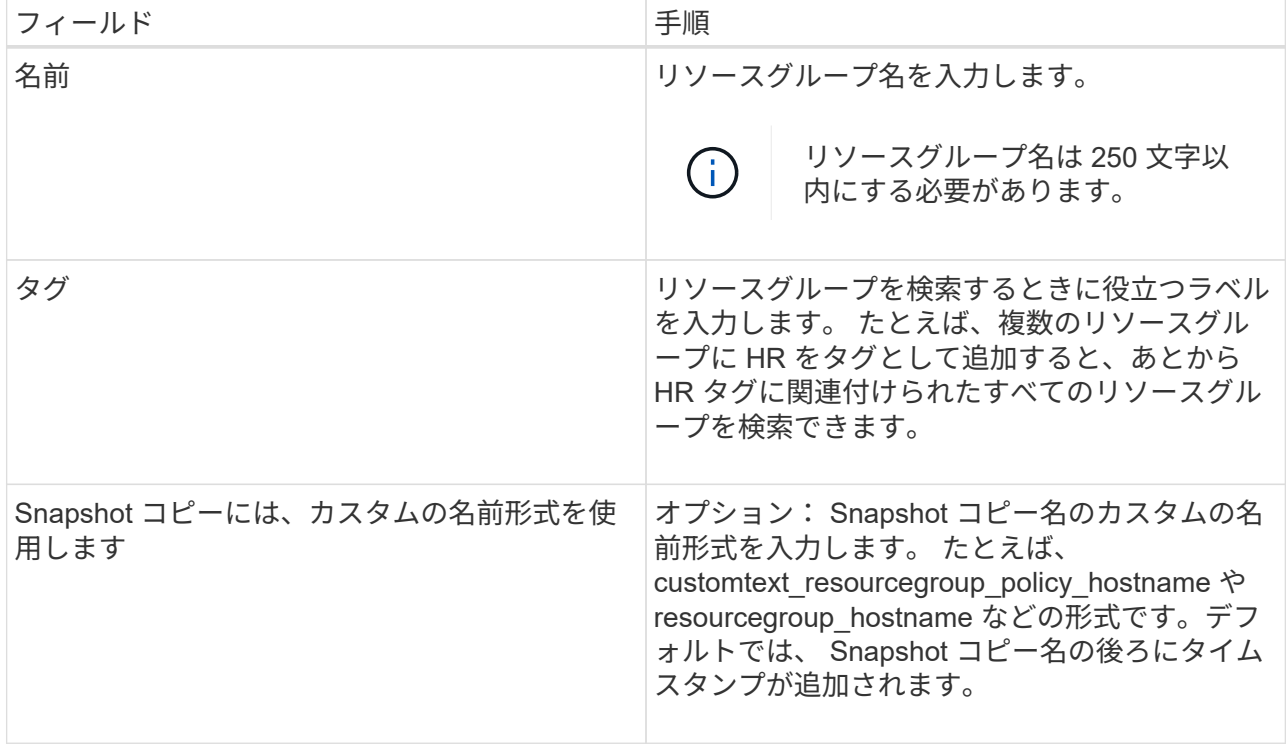

- 5. Resources ページで、次の手順を実行します。
	- a. ホスト名、リソースタイプ、および SQL Server インスタンスをドロップダウンリストから選択し て、リソースのリストをフィルタリングします。

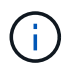

最近リソースを追加した場合は、リソースリストを更新しないと、使用可能なリソ ースのリストにリソースが表示されません。

- b. [ 使用可能なリソース ] セクションから [ 選択したリソース ] セクションにリソースを移動するに は、次のいずれかの手順を実行します。
	- 同じボリューム上のすべてのリソースを [ 選択したリソース ] セクションに移動するには、 \* 同一ストレージボリューム上のすべてのリソースを自動選択 \* を選択します。
	- [ 使用可能なリソース( Available Resources ) ] セクションからリソースを選択し、右矢印を クリックして [ 選択したリソース( \* Selected Resources ) ] セクションに移動する。
- 6. [Policies] ページで、次の手順を実行します。
	- a. ドロップダウンリストから 1 つ以上のポリシーを選択します。

$$
①
$$
 また、\*をクリックしてポリシーを作成することをできます  $+$  \*

[ 選択したポリシーのスケジュールを設定 ] セクションに、選択したポリシーが一覧表示されま す。

b.

[ 選択したポリシーのスケジュールを設定 ] セクションで、 \* をクリックします <mark>キ \*</mark> スケジュー ルを設定するポリシーの [ スケジュールの設定 ] 列。

c. [Add schedules for policy\_name ] ダイアログボックスで、開始日、有効期限、頻度を指定してス ケジュールを設定し、 [\*OK] をクリックします。

この処理は、ポリシーに指定されている頻度ごとに実行する必要があります。設定されたスケジ ュールは、 [ 選択したポリシーのスケジュールの設定 \*] セクションの [ 適用されたスケジュール ] 列に一覧表示されます。

d. Microsoft SQL Server スケジューラを選択します。

スケジューリングポリシーに関連付けるスケジューラインスタンスも選択する必要があります。

Microsoft SQL Server スケジューラを選択しなかった場合、デフォルトでは Microsoft Windows ス ケジューラが使用されます。

サードパーティ製バックアップスケジュールが SnapCenter バックアップスケジュールと重複してい る場合、それらのバックアップスケジュールはサポートされません。Windowsスケジューラまた はSQL Serverエージェントで作成されたバックアップジョブは、スケジュールを変更したり、名前を 変更したりしないでください。

- 7. [Verification] ページで、次の手順を実行します。
	- a. [\* Verification server\*] ドロップダウン・リストから検証サーバを選択します。

このリストには、 SnapCenter で追加されたすべての SQL Server が含まれます。検証サーバ(ロ

ーカルホストまたはリモートホスト)は複数選択できます。

検証サーバのバージョンが、プライマリデータベースをホストしている SQL Server の  $\binom{1}{1}$ バージョンとエディションと一致している必要があります。

- a. Load locators \* (ロケータのロード) をクリックして、 SnapMirror ボリュームと SnapVault ボリ ュームをロードし、セカンダリ・ストレージ上で検証を実行します。
- b.

検証スケジュールを設定するポリシーを選択し、 \* をクリックします <u>▶ ★</u>

c. Add Verification Schedules policy\_name ダイアログボックスで、次の操作を実行します。

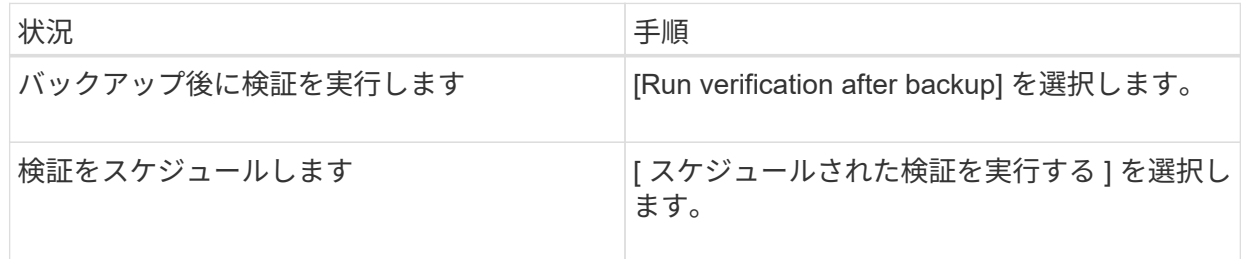

d. [OK] をクリックします。

設定されたスケジュールは、 [ 適用されたスケジュール ] 列に一覧表示されます。確認して編集す るには、\* をクリックします <u>■ <sup>■</sup> ■</u>\* または \* をクリックして削除します × \*

8. [ 通知 ] ページの [ 電子メールの設定 \*] ドロップダウンリストから、電子メールを送信するシナリオを 選択します。

また、送信者と受信者の E メールアドレス、および E メールの件名を指定する必要があります。リソ ースグループで実行された操作のレポートを添付する場合は、 [ ジョブレポートの添付( Attach Job Report ) ] を選択します。

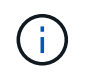

E メール通知を利用する場合は、 GUI または PowerShell コマンド Set-SmtpServer を使用 して SMTP サーバの詳細を指定しておく必要があります。

1. 概要を確認し、 [ 完了 ] をクリックします。

• 詳細はこちら \*

["SQL Server](#page-7-0) [データベースのバックアップポリシーを作成する](#page-7-0)["](#page-7-0)

### <span id="page-16-0"></span>**SQL** リソースのバックアップに関する要件

SQL リソースをバックアップする前に、いくつかの要件を満たしていることを確認する 必要があります。

- ネットアップ以外のストレージシステムからネットアップストレージシステムにリソースを移行しておく 必要があります。
- バックアップポリシーを作成しておく必要があります。
- セカンダリストレージとの SnapMirror 関係があるリソースをバックアップする場合は、ストレージユー ザに割り当てられた ONTAP ロールに「「 "'napmirror all" 」権限を含める必要があります。ただし、「 vsadmin 」ロールを使用している場合、「 'SnapMirro all 」権限は必要ありません。
- Active Directory ( AD )ユーザによって開始されたバックアップ処理は、 SQL インスタンスのクレデン シャルが AD ユーザまたはグループに割り当てられていないと失敗します。SQL インスタンスの資格情報 は、 \* 設定 \* > \* ユーザーアクセス \* ページから AD ユーザーまたはグループに割り当てる必要がありま す。
- ポリシーを適用したリソースグループを作成しておく必要があります。
- リソースグループに異なるホストの複数のデータベースが含まれている場合は、ネットワークの問題が原 因で、一部のホストでバックアップ処理が遅く実行される可能性があります。Set-SmConfigSettings PS コマンドレットを使用して、 Web.config の FMaxRetryForUninitializedHosts の値を設定する必要があり ます。

### <span id="page-17-0"></span>**SQL** リソースをバックアップする

どのリソースグループにも含まれていないリソースは、のページからバックアップする ことができます。

- このタスクについて \*
- Windows クレデンシャル認証の場合は、プラグインをインストールする前にクレデンシャルを設定する必 要があります。
- SQL Server インスタンス認証の場合、プラグインのインストール後にクレデンシャルを追加する必要が あります。
- gMSA 認証の場合 'gMSA を有効にして使用するには '**Add Host** ページまたは **Modify Host** ページで SnapCenter にホストを登録するときに gMSA を設定する必要があります
- ホストを gMSA とともに追加し 'gMSA にログイン権限とシステム管理権限がある場合 'gMSA を使用して SQL インスタンスに接続します
- 手順 \*
	- 1. 左側のナビゲーションペインで、 \* リソース \* をクリックし、リストから適切なプラグインを選択し ます。
	- 2. リソースページで、 \* 表示 \* ドロップダウン・リストから \* データベース \* 、 \* インスタンス \* 、また は \* 可用性グループ \* を選択します。
		- a. バックアップするデータベース、インスタンス、または可用性グループを選択します。

インスタンスをバックアップする場合、そのインスタンスの前回のバックアップステータスやタ イムスタンプに関する情報はリソースページに表示されません。

トポロジビューでは、バックアップステータス、タイムスタンプ、またはバックアップがインスタン スのものかデータベースのものかを区別できません。

3. リソースページで、 Snapshot コピーの \* カスタム名形式 \* チェックボックスを選択し、 Snapshot コ ピー名に使用するカスタム名形式を入力します。

たとえば 'customText\_policy\_hostname や resource\_hostname などですデフォルトでは、 Snapshot コピー名の後ろにタイムスタンプが追加されます。

4. [Policies] ページで、次のタスクを実行します。

a. [Policies] セクションで、ドロップダウンリストから 1 つ以上のポリシーを選択します。

ポリシーを作成するには、 \* をクリックします <sup>+ +</sup> をクリックして、ポリシーウィザードを起動 します。

[ 選択したポリシーのスケジュールを設定する \*] セクションに、選択したポリシーが一覧表示され ます。

- b. \* をクリックします <sup>+ +</sup> スケジュールを設定するポリシーの [ スケジュールの設定 ] 列。
- c. をクリックし、ポリシー\*のスケジュールを追加します policy\_name ダイアログボックスでスケ ジュールを設定し、\* OK \*をクリックします。

こちらをご覧ください policy\_name は、選択したポリシーの名前です。

設定されたスケジュールは、 [\* Applied Schedules] 列に表示されます。

- a. Microsoft SQL Server スケジューラを使用する \* を選択し、スケジューリング・ポリシーに関連付 けられているスケジューラ・インスタンス \* ドロップダウンリストからスケジューラ・インスタン スを選択します。
- 5. [Verification] ページで、次の手順を実行します。
	- a. [\* Verification server\*] ドロップダウン・リストから検証サーバを選択します。

検証サーバ(ローカルホストまたはリモートホスト)は複数選択できます。

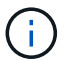

検証サーバのバージョンは、プライマリデータベースをホストしている SQL Server の エディションと同じかそれ以上である必要があります。

- a. セカンダリ・ストレージ・システム上のバックアップを検証するには ' セカンダリ・ロケータをロ ードを選択します
- b.

検証スケジュールを設定するポリシーを選択し、 \* をクリックします <sup>| +</sup> | \*

c. Add Verification Schedules\_policy\_name\_dialog box で、次の処理を実行します。

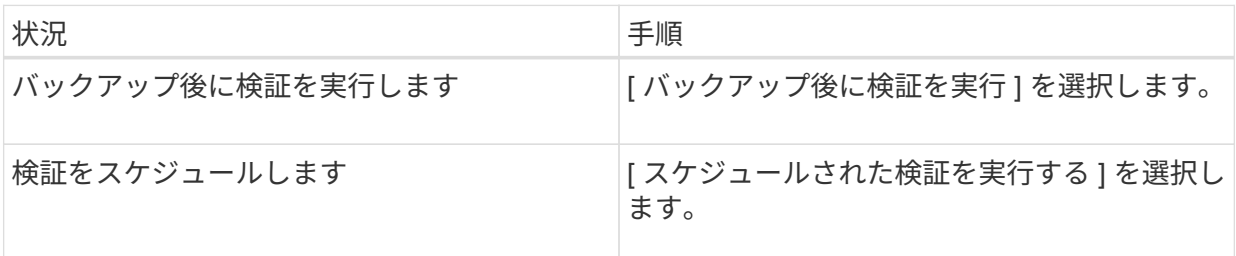

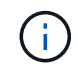

検証サーバでストレージ接続が確立されていないと、検証処理は失敗して「 Failed to mount disk 」というエラーメッセージが表示されます。

d. [OK] をクリックします。

設定されたスケジュールは、 [ 適用されたスケジュール ] 列に一覧表示されます。

6. [ 通知 ] ページの [ 電子メールの設定 \*] ドロップダウンリストから、電子メールを送信するシナリオを 選択します。

また、送信者と受信者の E メールアドレス、および E メールの件名を指定する必要があります。リソ ースグループで実行された操作のレポートを添付する場合は、 [ ジョブレポートの添付( Attach Job Report ) ] を選択します。

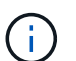

E メール通知を利用する場合は、 GUI または PowerShell コマンド Set-SmtpServer を 使用して SMTP サーバの詳細を指定しておく必要があります。

7. 概要を確認し、 [ 完了 ] をクリックします。

データベーストポロジのページが表示されます。

- 8. [ 今すぐバックアップ ] をクリックします。
- 9. Backup (バックアップ) ページで、次の手順を実行します。
	- a. リソースに複数のポリシーを適用している場合は、「 \* Policy \* 」ドロップダウン・リストから、 バックアップに使用するポリシーを選択します。

オンデマンドバックアップ用に選択したポリシーがバックアップスケジュールに関連付けられて いる場合は、スケジュールタイプに指定した保持設定に基づいてオンデマンドバックアップが保 持されます。

b. 「 \* Verify after backup \* 」を選択して、バックアップを検証します。

c. [ バックアップ ] をクリックします。

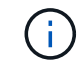

WindowsスケジューラまたはSQL Serverエージェントで作成されたバックアップジ ョブの名前は変更しないでください。

オンデマンドバックアップ用に選択したポリシーがバックアップスケジュールに関連付けられている 場合は、スケジュールタイプに指定した保持設定に基づいてオンデマンドバックアップが保持されま す。

暗黙的なリソースグループが作成されます。これを表示するには、「ユーザーアクセス ( User Access) ] ページで該当するユーザーまたはグループを選択します。暗黙的なリソースグループタイプは「リソー ス」です。

1. 操作の進行状況を監視するには、 \* Monitor \* > \* Jobs \* をクリックします。

• 終了後 \*

• MetroCluster 構成では、フェイルオーバー後に SnapCenter が保護関係を検出できない場合があります。

["MetroCluster](https://kb.netapp.com/Advice_and_Troubleshooting/Data_Protection_and_Security/SnapCenter/Unable_to_detect_SnapMirror_or_SnapVault_relationship_after_MetroCluster_failover) [のフェイルオーバー](https://kb.netapp.com/Advice_and_Troubleshooting/Data_Protection_and_Security/SnapCenter/Unable_to_detect_SnapMirror_or_SnapVault_relationship_after_MetroCluster_failover)[後](https://kb.netapp.com/Advice_and_Troubleshooting/Data_Protection_and_Security/SnapCenter/Unable_to_detect_SnapMirror_or_SnapVault_relationship_after_MetroCluster_failover)[に](https://kb.netapp.com/Advice_and_Troubleshooting/Data_Protection_and_Security/SnapCenter/Unable_to_detect_SnapMirror_or_SnapVault_relationship_after_MetroCluster_failover) [SnapMirror](https://kb.netapp.com/Advice_and_Troubleshooting/Data_Protection_and_Security/SnapCenter/Unable_to_detect_SnapMirror_or_SnapVault_relationship_after_MetroCluster_failover) [関係](https://kb.netapp.com/Advice_and_Troubleshooting/Data_Protection_and_Security/SnapCenter/Unable_to_detect_SnapMirror_or_SnapVault_relationship_after_MetroCluster_failover)[または](https://kb.netapp.com/Advice_and_Troubleshooting/Data_Protection_and_Security/SnapCenter/Unable_to_detect_SnapMirror_or_SnapVault_relationship_after_MetroCluster_failover) [SnapVault](https://kb.netapp.com/Advice_and_Troubleshooting/Data_Protection_and_Security/SnapCenter/Unable_to_detect_SnapMirror_or_SnapVault_relationship_after_MetroCluster_failover) [関係](https://kb.netapp.com/Advice_and_Troubleshooting/Data_Protection_and_Security/SnapCenter/Unable_to_detect_SnapMirror_or_SnapVault_relationship_after_MetroCluster_failover)[を検出できません](https://kb.netapp.com/Advice_and_Troubleshooting/Data_Protection_and_Security/SnapCenter/Unable_to_detect_SnapMirror_or_SnapVault_relationship_after_MetroCluster_failover)["](https://kb.netapp.com/Advice_and_Troubleshooting/Data_Protection_and_Security/SnapCenter/Unable_to_detect_SnapMirror_or_SnapVault_relationship_after_MetroCluster_failover)

• VMDK 上のアプリケーションデータおよび SnapCenter Plug-in for VMware vSphere の Java ヒープサイ ズが不足している場合、バックアップが失敗することがあります。Java のヒープサイズを増やすには、 スクリプトファイル /opt/NetApp/init\_scripts/scvservice を探します。このスクリプトでは、を実行します do\_start method コマンドは、SnapCenter VMwareプラグインサービスを開始します。このコマンド

を次のように更新します。 Java -jar -Xmx8192M -Xms4096M。

• 詳細はこちら \*

["SQL Server](#page-7-0) [データベースのバックアップポリシーを作成する](#page-7-0)["](#page-7-0)

["PowerShell](#page-23-0) [コマンドレットを使用してリソースをバックアップします](#page-23-0)["](#page-23-0)

["TCP\\_TIMEOUT](https://kb.netapp.com/Advice_and_Troubleshooting/Data_Protection_and_Security/SnapCenter/Clone_operation_might_fail_or_take_longer_time_to_complete_with_default_TCP_TIMEOUT_value) [での](https://kb.netapp.com/Advice_and_Troubleshooting/Data_Protection_and_Security/SnapCenter/Clone_operation_might_fail_or_take_longer_time_to_complete_with_default_TCP_TIMEOUT_value)[遅延](https://kb.netapp.com/Advice_and_Troubleshooting/Data_Protection_and_Security/SnapCenter/Clone_operation_might_fail_or_take_longer_time_to_complete_with_default_TCP_TIMEOUT_value)[のために](https://kb.netapp.com/Advice_and_Troubleshooting/Data_Protection_and_Security/SnapCenter/Clone_operation_might_fail_or_take_longer_time_to_complete_with_default_TCP_TIMEOUT_value) [MySQL](https://kb.netapp.com/Advice_and_Troubleshooting/Data_Protection_and_Security/SnapCenter/Clone_operation_might_fail_or_take_longer_time_to_complete_with_default_TCP_TIMEOUT_value) [接続](https://kb.netapp.com/Advice_and_Troubleshooting/Data_Protection_and_Security/SnapCenter/Clone_operation_might_fail_or_take_longer_time_to_complete_with_default_TCP_TIMEOUT_value)[エ](https://kb.netapp.com/Advice_and_Troubleshooting/Data_Protection_and_Security/SnapCenter/Clone_operation_might_fail_or_take_longer_time_to_complete_with_default_TCP_TIMEOUT_value)[ラーが](https://kb.netapp.com/Advice_and_Troubleshooting/Data_Protection_and_Security/SnapCenter/Clone_operation_might_fail_or_take_longer_time_to_complete_with_default_TCP_TIMEOUT_value)[発生](https://kb.netapp.com/Advice_and_Troubleshooting/Data_Protection_and_Security/SnapCenter/Clone_operation_might_fail_or_take_longer_time_to_complete_with_default_TCP_TIMEOUT_value)[して、バックアップ処理が失敗します](https://kb.netapp.com/Advice_and_Troubleshooting/Data_Protection_and_Security/SnapCenter/Clone_operation_might_fail_or_take_longer_time_to_complete_with_default_TCP_TIMEOUT_value)["](https://kb.netapp.com/Advice_and_Troubleshooting/Data_Protection_and_Security/SnapCenter/Clone_operation_might_fail_or_take_longer_time_to_complete_with_default_TCP_TIMEOUT_value)

["Windows](https://kb.netapp.com/Advice_and_Troubleshooting/Data_Protection_and_Security/SnapCenter/Backup_fails_with_Windows_scheduler_error) [スケジューラの](https://kb.netapp.com/Advice_and_Troubleshooting/Data_Protection_and_Security/SnapCenter/Backup_fails_with_Windows_scheduler_error)[エ](https://kb.netapp.com/Advice_and_Troubleshooting/Data_Protection_and_Security/SnapCenter/Backup_fails_with_Windows_scheduler_error)[ラーでバックアップが失敗します](https://kb.netapp.com/Advice_and_Troubleshooting/Data_Protection_and_Security/SnapCenter/Backup_fails_with_Windows_scheduler_error)["](https://kb.netapp.com/Advice_and_Troubleshooting/Data_Protection_and_Security/SnapCenter/Backup_fails_with_Windows_scheduler_error)

["](https://kb.netapp.com/Advice_and_Troubleshooting/Data_Protection_and_Security/SnapCenter/Quiesce_or_grouping_resources_operations_fail)[リソースの休止処理またはグループ化処理が失敗します](https://kb.netapp.com/Advice_and_Troubleshooting/Data_Protection_and_Security/SnapCenter/Quiesce_or_grouping_resources_operations_fail)["](https://kb.netapp.com/Advice_and_Troubleshooting/Data_Protection_and_Security/SnapCenter/Quiesce_or_grouping_resources_operations_fail)

### <span id="page-20-0"></span>**SQL Server** リソースグループをバックアップする

リソースグループは、リソースページからオンデマンドでバックアップできます。リソ ースグループにポリシーが適用され、かつスケジュールが設定されている場合は、スケ ジュールに従って自動的にバックアップが実行されます。

• 手順 \*

- 1. 左側のナビゲーションペインで、 \* リソース \* をクリックし、リストから適切なプラグインを選択し ます。
- 2. [ リソース ] ページで、 [ \* 表示 ] リストから [ \* リソースグループ \* ] を選択します。

リソースグループを検索するには、検索ボックスにリソースグループ名を入力するか、 \* をクリック します ★ をクリックし、タグを選択します。次に、 \* をクリックします ★ \* をクリックすると、フィ ルタペインが閉じます。

- 3. [ リソースグループ ] ページで、バックアップするリソースグループを選択し、 [ 今すぐバックアップ \* ] をクリックします。
- 4. Backup (バックアップ) ページで、次の手順を実行します。
	- a. 複数のポリシーをリソースグループに関連付けている場合は、「 \* Policy \* 」ドロップダウンリス トから、バックアップに使用するポリシーを選択します。

オンデマンドバックアップ用に選択したポリシーがバックアップスケジュールに関連付けられて いる場合は、スケジュールタイプに指定した保持設定に基づいてオンデマンドバックアップが保 持されます。

b. バックアップ後、 **verify** を選択して、オンデマンドバックアップを検証します。

ポリシーの \* verify \* オプションは、スケジュールされたジョブにのみ適用されます。

c. [ バックアップ ] をクリックします。

- 5. 操作の進行状況を監視するには、 \* Monitor \* > \* Jobs \* をクリックします。
- 詳細はこちら \*

["SQL Server](#page-7-0) [データベースのバックアップポリシーを作成する](#page-7-0)["](#page-7-0)

["SQL Server](#page-14-0) [のリソースグループを作成してポリシーを適用します](#page-14-0)["](#page-14-0)

["PowerShell](#page-23-0) [コマンドレットを使用してリソースをバックアップします](#page-23-0)["](#page-23-0)

["TCP\\_TIMEOUT](https://kb.netapp.com/Advice_and_Troubleshooting/Data_Protection_and_Security/SnapCenter/Clone_operation_might_fail_or_take_longer_time_to_complete_with_default_TCP_TIMEOUT_value) [での](https://kb.netapp.com/Advice_and_Troubleshooting/Data_Protection_and_Security/SnapCenter/Clone_operation_might_fail_or_take_longer_time_to_complete_with_default_TCP_TIMEOUT_value)[遅延](https://kb.netapp.com/Advice_and_Troubleshooting/Data_Protection_and_Security/SnapCenter/Clone_operation_might_fail_or_take_longer_time_to_complete_with_default_TCP_TIMEOUT_value)[のために](https://kb.netapp.com/Advice_and_Troubleshooting/Data_Protection_and_Security/SnapCenter/Clone_operation_might_fail_or_take_longer_time_to_complete_with_default_TCP_TIMEOUT_value) [MySQL](https://kb.netapp.com/Advice_and_Troubleshooting/Data_Protection_and_Security/SnapCenter/Clone_operation_might_fail_or_take_longer_time_to_complete_with_default_TCP_TIMEOUT_value) [接続](https://kb.netapp.com/Advice_and_Troubleshooting/Data_Protection_and_Security/SnapCenter/Clone_operation_might_fail_or_take_longer_time_to_complete_with_default_TCP_TIMEOUT_value)[エ](https://kb.netapp.com/Advice_and_Troubleshooting/Data_Protection_and_Security/SnapCenter/Clone_operation_might_fail_or_take_longer_time_to_complete_with_default_TCP_TIMEOUT_value)[ラーが](https://kb.netapp.com/Advice_and_Troubleshooting/Data_Protection_and_Security/SnapCenter/Clone_operation_might_fail_or_take_longer_time_to_complete_with_default_TCP_TIMEOUT_value)[発生](https://kb.netapp.com/Advice_and_Troubleshooting/Data_Protection_and_Security/SnapCenter/Clone_operation_might_fail_or_take_longer_time_to_complete_with_default_TCP_TIMEOUT_value)[して、バックアップ処理が失敗します](https://kb.netapp.com/Advice_and_Troubleshooting/Data_Protection_and_Security/SnapCenter/Clone_operation_might_fail_or_take_longer_time_to_complete_with_default_TCP_TIMEOUT_value)["](https://kb.netapp.com/Advice_and_Troubleshooting/Data_Protection_and_Security/SnapCenter/Clone_operation_might_fail_or_take_longer_time_to_complete_with_default_TCP_TIMEOUT_value)

["Windows](https://kb.netapp.com/Advice_and_Troubleshooting/Data_Protection_and_Security/SnapCenter/Backup_fails_with_Windows_scheduler_error) [スケジューラの](https://kb.netapp.com/Advice_and_Troubleshooting/Data_Protection_and_Security/SnapCenter/Backup_fails_with_Windows_scheduler_error)[エ](https://kb.netapp.com/Advice_and_Troubleshooting/Data_Protection_and_Security/SnapCenter/Backup_fails_with_Windows_scheduler_error)[ラーでバックアップが失敗します](https://kb.netapp.com/Advice_and_Troubleshooting/Data_Protection_and_Security/SnapCenter/Backup_fails_with_Windows_scheduler_error)["](https://kb.netapp.com/Advice_and_Troubleshooting/Data_Protection_and_Security/SnapCenter/Backup_fails_with_Windows_scheduler_error)

### <span id="page-21-0"></span>バックアップ処理を監視する

#### **SnapCenter Jobs** ページで、 **SQL** リソースのバックアップ処理を監視します

SnapCenterJobs ページを使用して、各種バックアップ処理の進捗状況を監視できま す。進捗状況をチェックして、処理が完了するタイミングや問題があるかどうかを確認 できます。

• このタスクについて \*

以下のアイコンがジョブページに表示され、操作の対応する状態を示します。

- 実行中です
- ▼ 正常に完了しました
- x 失敗しました
- ▲ 警告で終了したか、警告が原因で起動できませんでした
- キューに登録され
- 2 キャンセルされました
- 手順 \*
	- 1. 左側のナビゲーションペインで、 **Monitor** をクリックします。

2. [ モニター ] ページで、 [ \* ジョブ \* ] をクリックします。

3. Jobs (ジョブ) ページで、次の手順を実行します。

a. をクリックします レバックアップ処理だけが表示されるようにリストをフィルタリングします。 b. 開始日と終了日を指定します。

- c. [\* タイプ **]** ドロップダウン・リストから、 **[\*Backup**] を選択します。
- d. [**Status**]( ステータス \*) ドロップダウンから、バックアップステータスを選択します。
- e. [ 適用( Apply ) ] をクリックして、正常に完了した操作を表示する。

4. バックアップジョブを選択し、 [ \* 詳細 \* ] をクリックしてジョブの詳細を表示します。

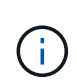

バックアップジョブのステータスがと表示されます で、ジョブの詳細をクリックす ると、バックアップ処理の子タスクの一部がまだ実行中であるか、警告の兆候がマーク されていることがわかります。

5. [ ジョブの詳細 ] ページで、 [ \* ログの表示 \* ] をクリックします。

**View logs** ボタンをクリックすると、選択した操作の詳細なログが表示されます。

[ アクティビティ ] ペインで、 **SQL** リソースのデータ保護操作を監視します

[ アクティビティ( Activity ) ] パネルには、最近実行された 5 つの操作が表示されま た、操作が開始された日時と操作のステータスも表示されます。

[Activity (アクティビティ) ] ペインには、バックアップ、リストア、クローン、およびスケジュールされた バックアップ処理に関する情報が表示されます。Plug-in for SQL Server または Plug-in for Exchange Server を使用している場合は、再シード処理に関する情報もアクティビティペインに表示されます。

- 手順 \*
	- 1. 左側のナビゲーションペインで、 \* リソース \* をクリックし、リストから適切なプラグインを選択し ます。
	- 2. をクリックします ※ をクリックして、最近の5つの操作を表示します。

いずれかの処理をクリックすると、その処理の詳細がジョブの詳細ページに表示されます。

### <span id="page-22-0"></span>**PowerShell** コマンドレットを使用してストレージシステム接 続とクレデンシャルを作成します

PowerShell コマンドレットを使用してデータ保護処理を実行するには、 Storage Virtual Machine ( SVM )接続とクレデンシャルを作成する必要があります。

- 必要なもの \*
- PowerShell コマンドレットを実行できるように PowerShell 環境を準備しておく必要があります。
- ストレージ接続を作成するには、 Infrastructure Admin ロールに必要な権限が必要です。
- プラグインのインストールが実行中でないことを確認してください。

ホスト・プラグインのインストールは ' ストレージ・システム接続の追加中は実行しないでくださいホス ト・キャッシュが更新されず ' データベース・ステータスが SnapCenter GUI に表示される場合がありま すこれは ' バックアップには使用できませんまたは NetApp ストレージには使用できません

• ストレージシステム名は一意である必要があります。

SnapCenter では、異なるクラスタに同じ名前のストレージシステムを複数配置することはサポートされ ていません。SnapCenter でサポートされるストレージシステムには、それぞれ一意の名前および管理 LIF の IP アドレスを割り当てる必要があります。

- 手順 \*
	- 1. Open-SmConnection コマンドレットを使用して、 PowerShell 接続セッションを開始します。

PowerShell セッションを開く例を次に示します。

PS C:\> Open-SmConnection

2. Add-SmStorageConnection コマンドレットを使用して、ストレージシステムへの新しい接続を作成し ます。

この例では、新しいストレージシステム接続を作成しています。

PS C:\> Add-SmStorageConnection -Storage test vs1 -Protocol Https -Timeout 60

3. Add-SmCredential コマンドレットを使用して新しいクレデンシャルを作成します。

この例は、 Windows クレデンシャルを使用して FinanceAdmin という名前の新しいクレデンシャルを 作成します。

PS C:> Add-SmCredential -Name FinanceAdmin -AuthMode Windows -Credential sddev\administrator

コマンドレットで使用できるパラメータとその説明については、 RUN\_Get-Help コマンド *NAME* を実行して 参照できます。または、を参照することもできます ["SnapCenter](https://library.netapp.com/ecm/ecm_download_file/ECMLP2885482) [ソフトウェアコマンドレットリファレンス](https://library.netapp.com/ecm/ecm_download_file/ECMLP2885482) [ガイド](https://library.netapp.com/ecm/ecm_download_file/ECMLP2885482)["](https://library.netapp.com/ecm/ecm_download_file/ECMLP2885482)。

### <span id="page-23-0"></span>**PowerShell** コマンドレットを使用してリソースをバックアッ プします

PowerShell コマンドレットを使用して、 SQL Server データベースや Windows ファイ ルシステムをバックアップできます。たとえば、 SQL Server データベースまたは Windows ファイルシステムのバックアップでは、 SnapCenter サーバとの接続の確立、 SQL Server データベースインスタンスまたは Windows ファイルシステムの検出、ポリ シーの追加、バックアップリソースグループの作成、バックアップ、およびバックアッ プの検証が行われます。

- 必要なもの \*
- PowerShell コマンドレットを実行できるように PowerShell 環境を準備しておく必要があります。
- ストレージシステム接続を追加し、クレデンシャルを作成しておく必要があります。
- ホストを追加し、リソースを検出しておく必要があります。
- 手順 \*
	- 1. Open-SmConnection コマンドレットを使用して、指定したユーザの SnapCenter サーバとの接続セッ ションを開始します。

Open-smconnection -SMSbaseurl https://snapctr.demo.netapp.com:8146

ユーザ名とパスワードのプロンプトが表示されます。

2. Add-SmPolicy コマンドレットを使用してバックアップポリシーを作成します。

この例では、 SQL のバックアップタイプ「 FullBackup 」を指定して新しいバックアップポリシーを 作成しています。

PS C:\> Add-SmPolicy -PolicyName TESTPolicy -PluginPolicyType SCSQL -PolicyType Backup -SqlBackupType FullBackup -Verbose

この例では、 Windows ファイルシステムのバックアップタイプ「 CrashConsistent 」を指定して新し いバックアップポリシーを作成しています。

PS C:\> Add-SmPolicy -PolicyName FileSystemBackupPolicy -PluginPolicyType SCW -PolicyType Backup -ScwBackupType CrashConsistent -Verbose

3. Get-SmResources コマンドレットを使用して、ホストリソースを検出します。

この例では、指定したホスト上で Microsoft SQL プラグインのリソースを検出しています。

C:\PS>PS C:\> Get-SmResources -HostName vise-f6.sddev.mycompany.com -PluginCode SCSQL

この例では、指定したホスト上で Windows ファイルシステムのリソースを検出しています。

C:\PS>PS C:\> Get-SmResources -HostName vise2-f6.sddev.mycompany.com -PluginCode SCW

4. Add-SmResourceGroup コマンドレットを使用して、新しいリソースグループを SnapCenter に追加 します。

この例では、ポリシーとリソースを指定して新しい SQL データベースバックアップリソースグループ を作成しています。

```
PS C:\> Add-SmResourceGroup -ResourceGroupName AccountingResource
-Resources @{"Host"="visef6.org.com";
"Type"="SQL Database";"Names"="vise-f6\PayrollDatabase"}
-Policies "BackupPolicy"
```
この例では、ポリシーとリソースを指定して新しい Windows ファイルシステムバックアップリソース グループを作成しています。

```
PS C:\> Add-SmResourceGroup -ResourceGroupName EngineeringResource
-PluginCode SCW -Resources @{"Host"="WIN-VOK20IKID5I";
"Type"="Windows Filesystem";"Names"="E:\"}
-Policies "EngineeringBackupPolicy"
```
5. New-SmBackup コマンドレットを使用して、新しいバックアップジョブを開始する。

```
PS C:> New-SmBackup -ResourceGroupName PayrollDataset -Policy
FinancePolicy
```
6. Get-SmBackupReport コマンドレットを使用して、バックアップジョブのステータスを表示します。

次の例は、指定した日付に実行されたすべてのジョブの概要レポートを表示します。

PS C:\> Get-SmJobSummaryReport -Date '1/27/2016'

コマンドレットで使用できるパラメータとその説明については、 RUN\_Get-Help コマンド *NAME* を実行して 参照できます。または、を参照することもできます ["SnapCenter](https://library.netapp.com/ecm/ecm_download_file/ECMLP2885482) [ソフトウェアコマンドレットリファレンス](https://library.netapp.com/ecm/ecm_download_file/ECMLP2885482) [ガイド](https://library.netapp.com/ecm/ecm_download_file/ECMLP2885482)["](https://library.netapp.com/ecm/ecm_download_file/ECMLP2885482)。

### <span id="page-25-0"></span>**SnapCenter Plug-in for Microsoft SQL Server** のバックアッ プ処理をキャンセルします

実行中、キューに登録済み、または応答しないバックアップ処理をキャンセルできま す。バックアップ処理をキャンセルすると、 SnapCenter サーバは処理を停止し、作成 されたバックアップが SnapCenter サーバに登録されていない場合は、ストレージから すべての Snapshot コピーを削除します。バックアップがすでに SnapCenter サーバに 登録されている場合、キャンセル後も、作成済みの Snapshot コピーはロールバックさ れません。

- 必要なもの \*
- リストア処理をキャンセルするには、 SnapCenter 管理者またはジョブ所有者としてログインする必要が あります。
- キャンセルできるのは、キューに登録されたか実行中のログ処理またはフルバックアップ処理のみです。
- 検証の開始後に処理をキャンセルすることはできません。

検証前に処理をキャンセルした場合、処理はキャンセルされ、検証処理は実行されません。

- バックアップ処理は、 Monitor (モニタ)ページまたは Activity (アクティビティ)ペインからキャンセ ルできます。
- PowerShell コマンドレットを使用すると、 SnapCenter GUI に加え、処理をキャンセルできます。
- キャンセルできない操作に対しては、 [ ジョブのキャンセル ] ボタンが無効になっています。
- ロールの作成中に ' このロールのすべてのメンバーが他のメンバーオブジェクトを表示して操作できるよ うにする \* を選択した場合は ' そのロールを使用している間に ' 他のメンバーのキューに入っているバッ クアップ操作をキャンセルできます
- ステップ \*

次のいずれかを実行します。

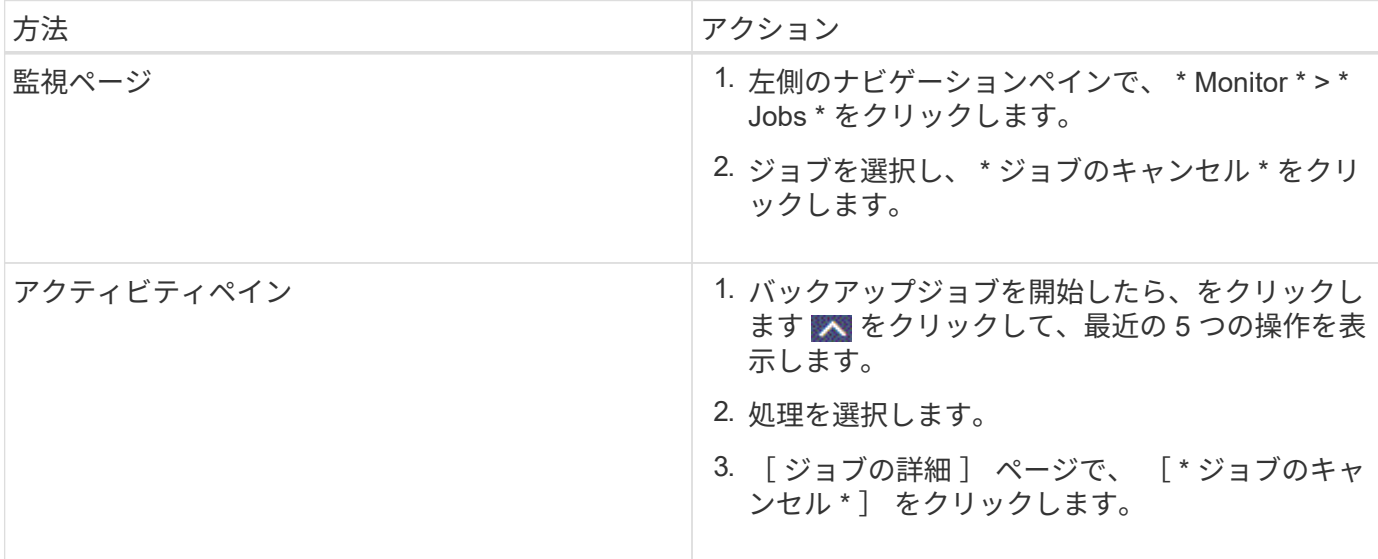

#### • 結果 \*

処理がキャンセルされ、リソースが以前の状態に戻ります。キャンセルまたは実行状態でキャンセルした処理 が応答しない場合は、を実行する必要があります Cancel-SmJob -JobID <int> -Force コマンドレット を使用して、バックアップ処理を強制的に停止できます。

### <span id="page-26-0"></span>トポロジページで **SQL Server** のバックアップとクローンを表 示します

リソースのバックアップまたはクローニングを準備する際に、プライマリストレージと セカンダリストレージ上のすべてのバックアップとクローンの図を表示すると役に立ち ます。

• このタスクについて \*

トポロジページでは、選択したリソースまたはリソースグループに使用できるバックアップとクローンをすべ て表示できます。これらのバックアップとクローンの詳細を確認し、対象を選択してデータ保護処理を実行で きます。

[コピーの管理( Manage Copies) ] ビューの次のアイコンを確認して、プライマリストレージまたはセカン ダリストレージ(ミラーコピーまたはバックアップコピー)でバックアップとクローンが使用可能かどうかを 判断できます。

ことは、プライマリストレージ上にあるバックアップとクローンの数が表示されます。

には、 SnapMirror テクノロジを使用してセカンダリストレージにミラーリングされたバックアッ プとクローンの数が表示されます。

## $\checkmark$

•

•

•

には、 SnapVault テクノロジを使用してセカンダリストレージにレプリケートされたバックアッ プとクローンの数が表示されます。

◦ 表示されるバックアップの数には、セカンダリストレージから削除されたバックアップも含まれま す。

たとえば、 4 つのバックアップだけを保持するポリシーを使用して 6 つのバックアップを作成した場 合、バックアップの数は 6 と表示されます。

mirror-vault タイプのボリュームにあるバージョンに依存しないミラーのバックアップのクロー  $(i)$ ンはトポロジビューに表示されますが、トポロジビューのミラーバックアップの数にはバージ ョンに依存しないバックアップは含まれません。

#### • 手順 \*

- 1. 左側のナビゲーションペインで、 \* リソース \* をクリックし、リストから適切なプラグインを選択し ます。
- 2. [ リソース ] ページで、 [ \* 表示 \* ] ドロップダウンリストからリソースまたはリソースグループを選択 します。
- 3. リソースの詳細ビューまたはリソースグループの詳細ビューでリソースを選択します。

選択したリソースがクローンデータベースの場合、クローンデータベースを保護すると、トポロジペ ージにクローンのソースが表示されます。詳細 \* をクリックして、クローニングに使用されたバック アップを表示します。

リソースが保護されている場合は、選択したリソースのトポロジページが表示されます。

4. 概要カードを確認して、プライマリストレージとセカンダリストレージにあるバックアップとクロー ンの数をサマリで確認します。

サマリカード \* セクションには、バックアップとクローンの合計数が表示されます。

「 \* Refresh \* 」ボタンをクリックすると、ストレージの照会が開始され、正確な数が表示されます。

1. [ コピーの管理 ] 表示で、プライマリ・ストレージまたはセカンダリ・ストレージから \* バックアップ \* または \* クローン \* をクリックして、バックアップまたはクローンの詳細を表示します。

バックアップとクローンの詳細が表形式で表示されます。

2. 表でバックアップを選択し、データ保護アイコンをクリックして、リストア、クローニング、名前変 更、削除の各処理を実行します。

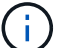

セカンダリストレージ上のバックアップは、名前変更または削除できません。

- 3. テーブルからクローンを選択し、 \* Clone Split \* をクリックします。
- 4. クローンを削除する場合は、表でクローンを選択し、をクリックします ■。

### <span id="page-28-0"></span>**PowerShell** コマンドレットを使用してバックアップを削除し ます

Remove-SmBackup コマンドレットを使用すると、他のデータ保護処理に不要になった バックアップを削除できます。

PowerShell コマンドレットを実行できるように PowerShell 環境を準備しておく必要があります。

コマンドレットで使用できるパラメータとその説明については、 RUN\_Get-Help コマンド *NAME* を実行して 参照できます。または、を参照することもできます ["SnapCenter](https://library.netapp.com/ecm/ecm_download_file/ECMLP2885482) [ソフトウェアコマンドレットリファレンス](https://library.netapp.com/ecm/ecm_download_file/ECMLP2885482) [ガイド](https://library.netapp.com/ecm/ecm_download_file/ECMLP2885482)["](https://library.netapp.com/ecm/ecm_download_file/ECMLP2885482)。

• 手順 \*

1. Open-SmConnection コマンドレットを使用して、指定したユーザの SnapCenter サーバとの接続セッ ションを開始します。

Open-SmConnection -SMSbaseurl https:\\snapctr.demo.netapp.com:8146/

2. Remove-SmBackup コマンドレットを使用して 1 つ以上のバックアップを削除します。

この例では、バックアップ ID を指定してバックアップを 2 つ削除しています。

```
Remove-SmBackup -BackupIds 3,4
Remove-SmBackup
Are you sure want to remove the backup(s).
[Y] Yes [A] Yes to All [N] No [L] No to All [S] Suspend [?] Help
(default is "Y"):
```
### <span id="page-29-0"></span>**PowerShell** コマンドレットを使用してセカンダリバックアッ プ数をクリーンアップします

Remove-SmBackup コマンドレットを使用して、 Snapshot コピーがないセカンダリバ ックアップのバックアップ数をクリーンアップできます。Manage Copies (コピーの管 理)トポロジに表示される Snapshot コピーの合計数が、セカンダリ・ストレージの Snapshot コピーの保持設定と一致しない場合に、このコマンドレットを使用できます。

PowerShell コマンドレットを実行できるように PowerShell 環境を準備しておく必要があります。

コマンドレットで使用できるパラメータとその説明については、 RUN\_Get-Help コマンド *NAME* を実行して 参照できます。または、を参照することもできます ["SnapCenter](https://library.netapp.com/ecm/ecm_download_file/ECMLP2885482) [ソフトウェアコマンドレットリファレンス](https://library.netapp.com/ecm/ecm_download_file/ECMLP2885482) [ガイド](https://library.netapp.com/ecm/ecm_download_file/ECMLP2885482)["](https://library.netapp.com/ecm/ecm_download_file/ECMLP2885482)。

• 手順 \*

1. Open-SmConnection コマンドレットを使用して、指定したユーザの SnapCenter サーバとの接続セッ ションを開始します。

Open-SmConnection -SMSbaseurl https:\\snapctr.demo.netapp.com:8146/

2. CleanupSecondaryBackups パラメータを使用して、セカンダリバックアップ数をクリーンアップしま す。

この例では、 Snapshot コピーがないセカンダリバックアップのバックアップ数をクリーンアップし ています。

Remove-SmBackup -CleanupSecondaryBackups Remove-SmBackup Are you sure want to remove the backup(s). [Y] Yes [A] Yes to All [N] No [L] No to All [S] Suspend [?] Help (default is "Y"):

Copyright © 2024 NetApp, Inc. All Rights Reserved. Printed in the U.S.このドキュメントは著作権によって保 護されています。著作権所有者の書面による事前承諾がある場合を除き、画像媒体、電子媒体、および写真複 写、記録媒体、テープ媒体、電子検索システムへの組み込みを含む機械媒体など、いかなる形式および方法に よる複製も禁止します。

ネットアップの著作物から派生したソフトウェアは、次に示す使用許諾条項および免責条項の対象となりま す。

このソフトウェアは、ネットアップによって「現状のまま」提供されています。ネットアップは明示的な保 証、または商品性および特定目的に対する適合性の暗示的保証を含み、かつこれに限定されないいかなる暗示 的な保証も行いません。ネットアップは、代替品または代替サービスの調達、使用不能、データ損失、利益損 失、業務中断を含み、かつこれに限定されない、このソフトウェアの使用により生じたすべての直接的損害、 間接的損害、偶発的損害、特別損害、懲罰的損害、必然的損害の発生に対して、損失の発生の可能性が通知さ れていたとしても、その発生理由、根拠とする責任論、契約の有無、厳格責任、不法行為(過失またはそうで ない場合を含む)にかかわらず、一切の責任を負いません。

ネットアップは、ここに記載されているすべての製品に対する変更を随時、予告なく行う権利を保有します。 ネットアップによる明示的な書面による合意がある場合を除き、ここに記載されている製品の使用により生じ る責任および義務に対して、ネットアップは責任を負いません。この製品の使用または購入は、ネットアップ の特許権、商標権、または他の知的所有権に基づくライセンスの供与とはみなされません。

このマニュアルに記載されている製品は、1つ以上の米国特許、その他の国の特許、および出願中の特許によ って保護されている場合があります。

権利の制限について:政府による使用、複製、開示は、DFARS 252.227-7013(2014年2月)およびFAR 5252.227-19(2007年12月)のRights in Technical Data -Noncommercial Items(技術データ - 非商用品目に関 する諸権利)条項の(b)(3)項、に規定された制限が適用されます。

本書に含まれるデータは商用製品および / または商用サービス(FAR 2.101の定義に基づく)に関係し、デー タの所有権はNetApp, Inc.にあります。本契約に基づき提供されるすべてのネットアップの技術データおよび コンピュータ ソフトウェアは、商用目的であり、私費のみで開発されたものです。米国政府は本データに対 し、非独占的かつ移転およびサブライセンス不可で、全世界を対象とする取り消し不能の制限付き使用権を有 し、本データの提供の根拠となった米国政府契約に関連し、当該契約の裏付けとする場合にのみ本データを使 用できます。前述の場合を除き、NetApp, Inc.の書面による許可を事前に得ることなく、本データを使用、開 示、転載、改変するほか、上演または展示することはできません。国防総省にかかる米国政府のデータ使用権 については、DFARS 252.227-7015(b)項(2014年2月)で定められた権利のみが認められます。

#### 商標に関する情報

NetApp、NetAppのロゴ、<http://www.netapp.com/TM>に記載されているマークは、NetApp, Inc.の商標です。そ の他の会社名と製品名は、それを所有する各社の商標である場合があります。